## **Interwrite Workspace**

Double-click on the *Interwrite Starter* icon on your desktop or toolbar.

Click on the *eInstruction Tools* icon at the bottom right corner of your desktop (in hidden icons) and select *Workspace...*

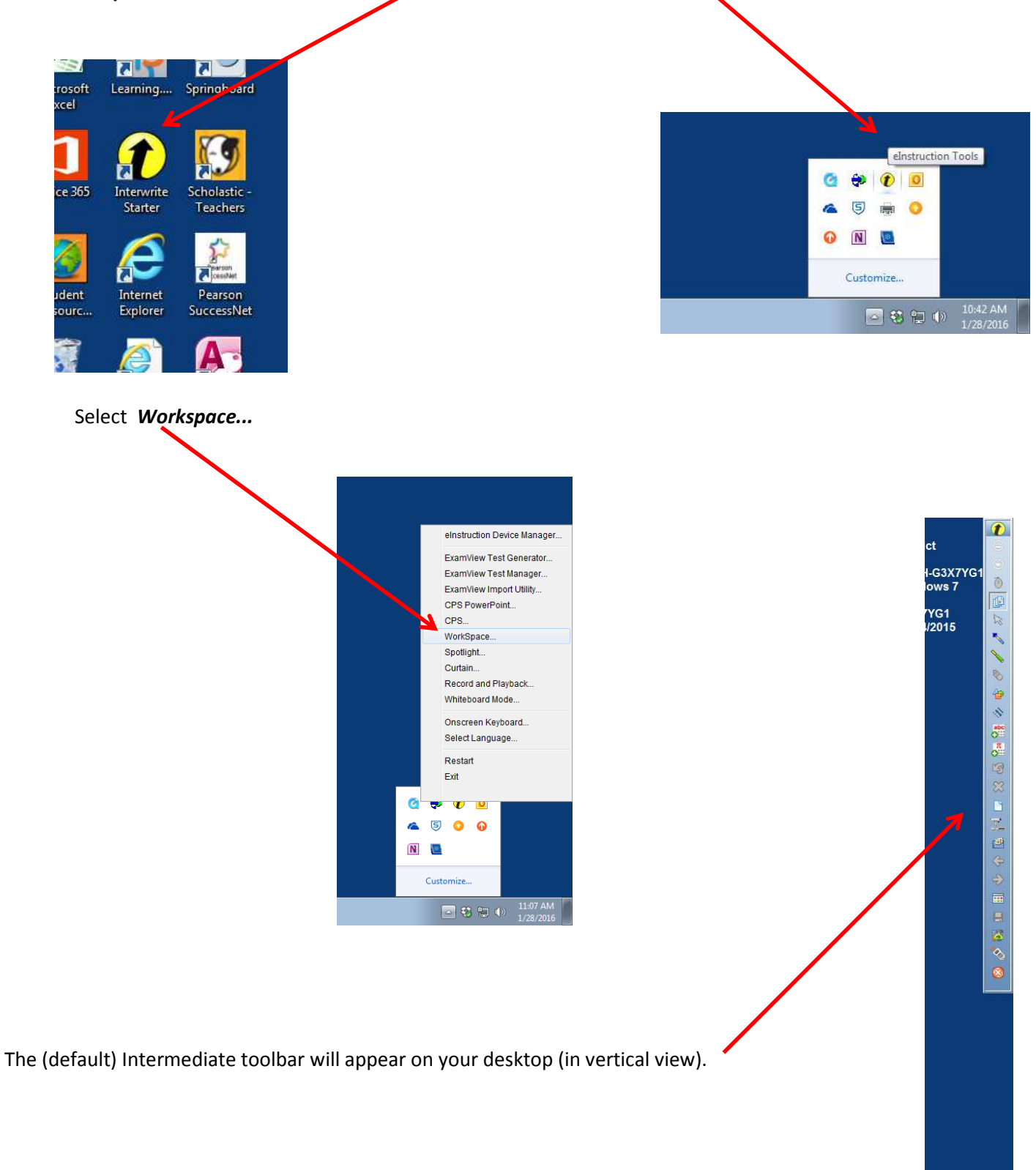

## *The InterWrite Toolbar*

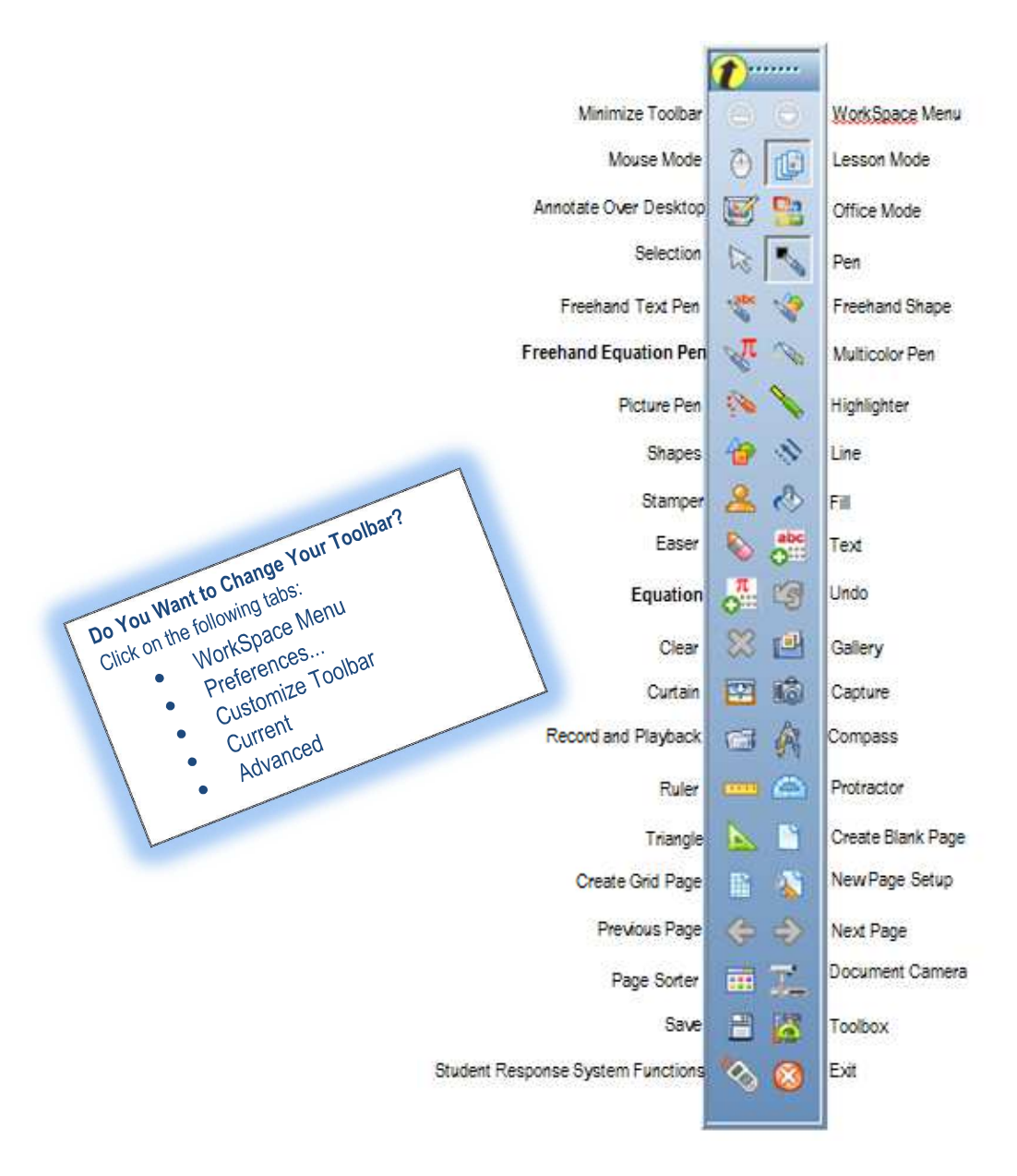

## *Interwrite How-To Videos*

Interwrite Tips and Tricks: http://legacy.einstruction.com/support\_downloads/training/workspace.html#

## *Downloading Interwrite Software*

Use the link and instructions on our website to download and install Interwrite software on you (home) computer From the district homepage, go to Offices >Instructional Technology and Management & Information Systems > Interwrite Software to download and install Interwrite software on your computer